# LGGANTO EN 5 PASOS

## 5. REVISA Y PUBLICA

- Envía la lista a la Biblioteca para revisar
- Añade comentarios para el personal de la **Biblioteca**
- La Biblioteca revisa y publica la lista

#### 4. PERSONALIZA LA LISTA

- Crea secciones
- Ordena las citas
- Añade etiquetas
- Añade fechas para esconder/mostrar las citas
- Borra citas obsoletas

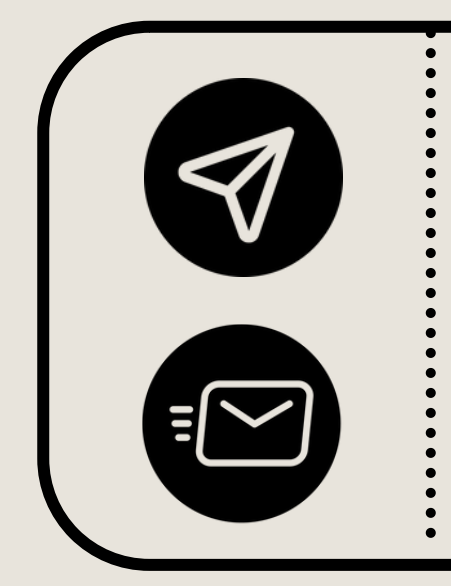

- Entra en Moodle
- Busca tu curso
- Incrusta la lista de [Leganto](https://biblioteca.iqs.edu/sites/default/files/inline/files/leganto-moodle-cast.pdf)

#### 3. AÑADE CITAS

- De todo tipo de recursos físicos/en línea
- Buscando en el catálogo de la Biblioteca
- Recursos web desde el "Cite it/Cítelo"
- Desde tu "Colección" de citas de Leganto
- Subiendo archivos adjuntos
- Rellenando el formulario en blanco

#### 1. INCRUSTA LEGANTO EN MOODLE

### 2. VINCULA E INSTALA

- Vincula tu cuenta de [Mendeley](https://biblioteca.iqs.edu/sites/default/files/inline/files/leganto-mendeley-cast.pdf) con **[Leganto](https://biblioteca.iqs.edu/sites/default/files/inline/files/leganto-mendeley-cast.pdf)**
- **Instala "Cite [it/Cítelo"](https://biblioteca.iqs.edu/sites/default/files/inline/files/leganto-citeit-cast.pdf) en la barra de** [marcadores](https://biblioteca.iqs.edu/sites/default/files/inline/files/leganto-citeit-cast.pdf) de tu navegador

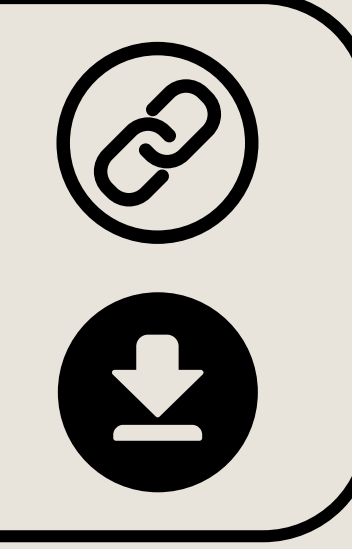

- 
- PUEDES ACCEDER DIRECTAMENTE A
	- LEGANTO: [HTTPS://LEGANTO.URL.EDU](https://leganto.url.edu/)
- CONSULTA EL MANUAL DE LEGANTO
- PREGUNTA TUS DUDAS AL PERSONAL DE BIBLIOTECA

# ¿QUIERES SABER MÁS?